# Cisco TelePresence TRC 6 Kvikreferenceguide CE9.6

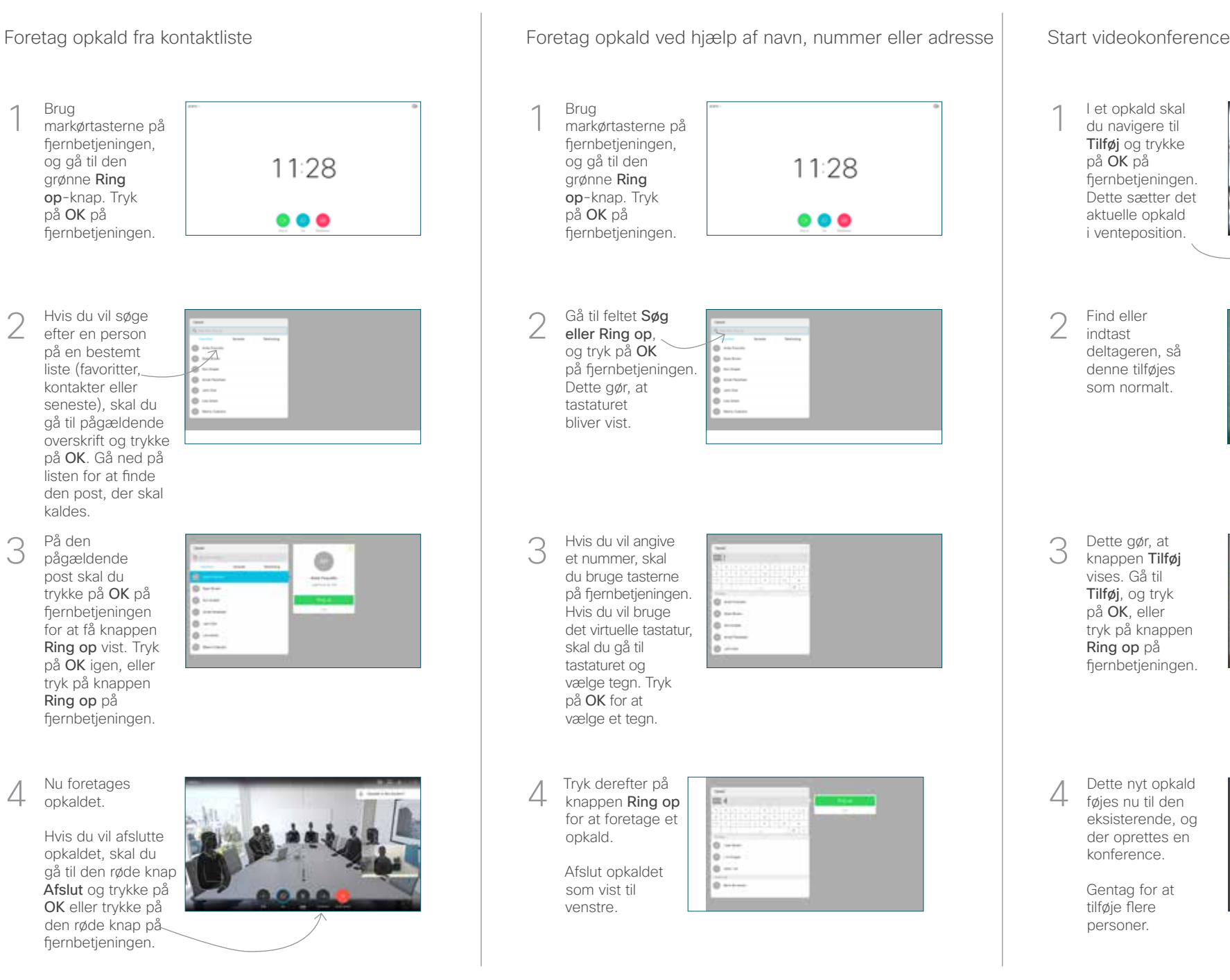

I et opkald skal du navigere til Tilføj og trykke på OK på fiernbetieningen. Dette sætter det aktuelle opkald i venteposition. 1

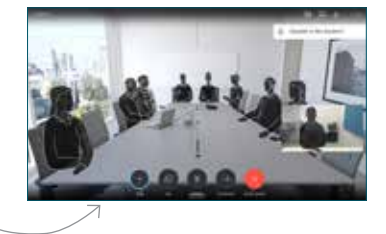

Find eller indtast deltageren, så denne tilføjes som normalt.  $\frown$ 

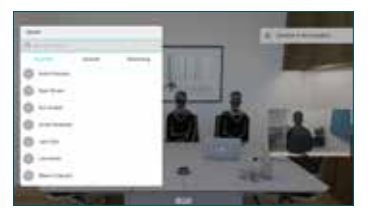

Dette gør, at knappen Tilføj vises. Gå til Tilføj, og tryk på OK, eller tryk på knappen Ring op på fiernbetieningen. 3

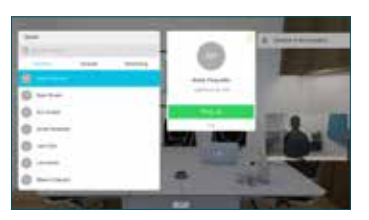

føjes nu til den eksisterende, og der oprettes en konference.  $\Delta$ 

> Gentag for at tilføje flere personer.

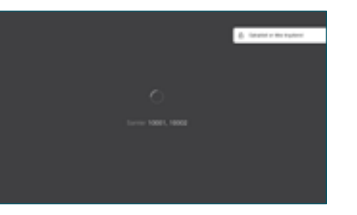

opkaldet.

Ring op på

På den pågældende post skal du

kaldes.

Brug

og gå til den grønne Ring

på OK på

 $\cap$ 

3

1

## Cisco TelePresence TRC6 Kvikreferenceguide CE9.6

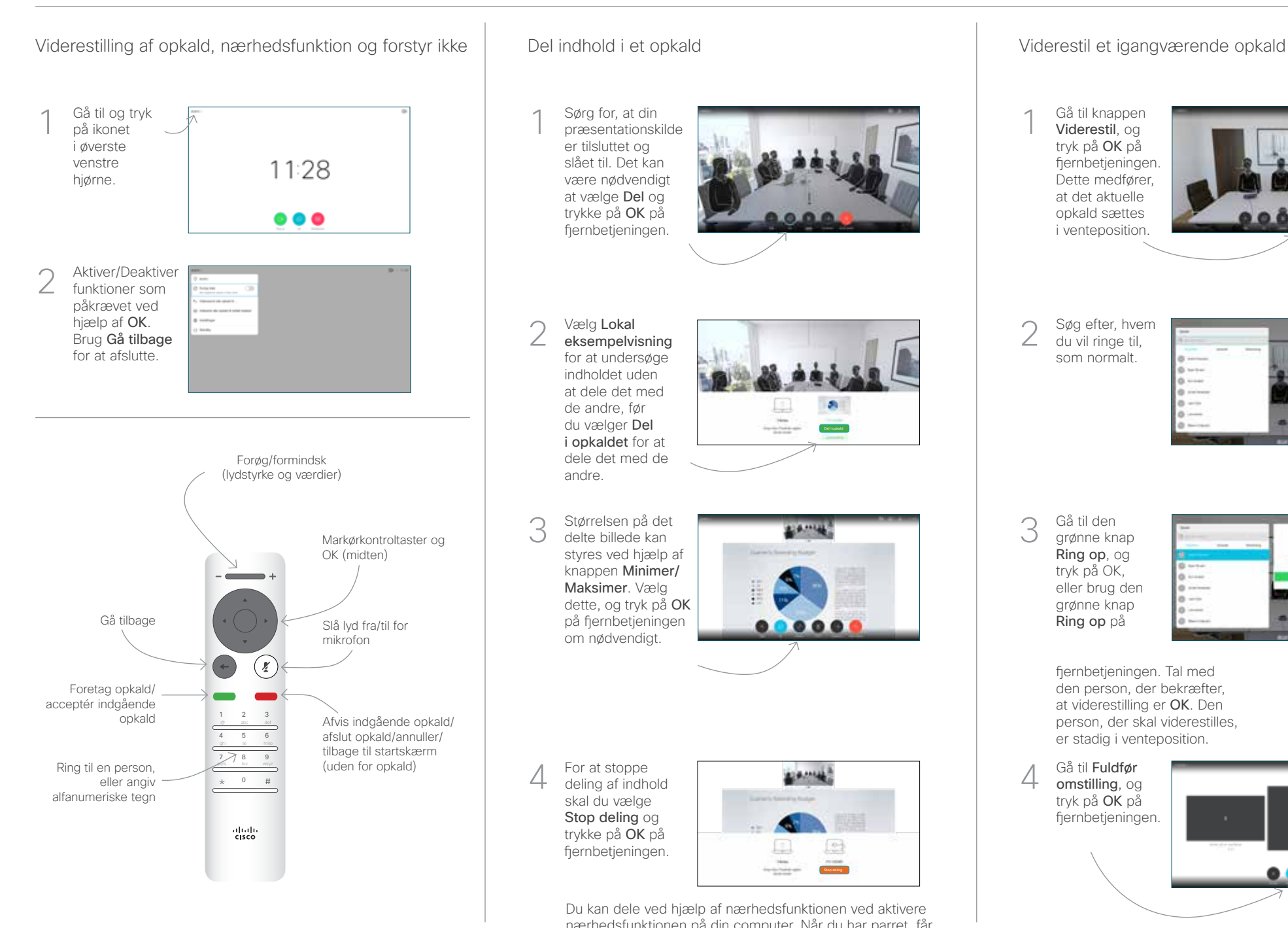

Sørg for, at din præsentationskilde er tilsluttet og slået til. Det kan være nødvendigt at vælge Del og trykke på OK på fiernbetieningen. 1

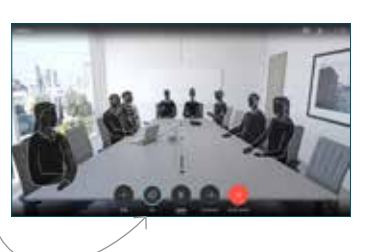

Vælg Lokal eksempelvisning for at undersøge indholdet uden at dele det med de andre, før du vælger Del i opkaldet for at dele det med de  $\sqrt{2}$ 

andre.

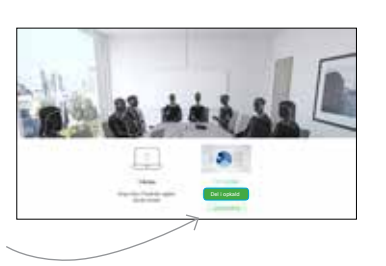

Størrelsen på det delte billede kan styres ved hjælp af knappen Minimer/ Maksimer. Vælg dette, og tryk på OK på fiernbetieningen om nødvendigt. 3

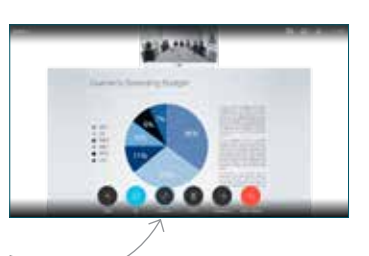

For at stoppe deling af indhold skal du vælge Stop deling og trykke på OK på fjernbetjeningen.

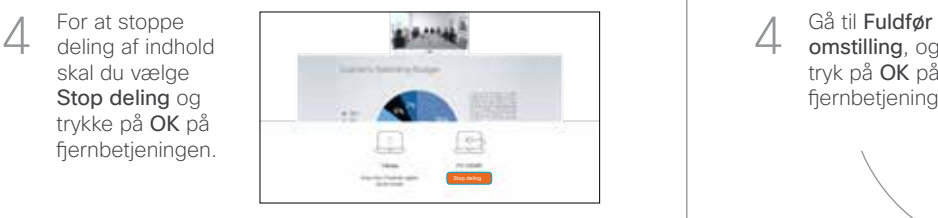

Du kan dele ved hjælp af nærhedsfunktionen ved aktivere nærhedsfunktionen på din computer. Når du har parret, får du mulighed for at dele din skærm.

Gå til knappen Viderestil, og tryk på OK på fjernbetjeningen. Dette medfører, at det aktuelle opkald sættes i venteposition. 1

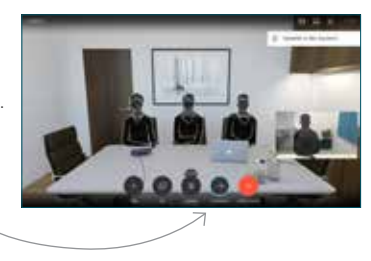

Søg efter, hvem du vil ringe til, som normalt. 2

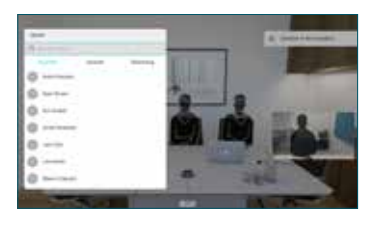

Gå til den grønne knap Ring op, og tryk på OK, eller brug den grønne knap Ring op på 3

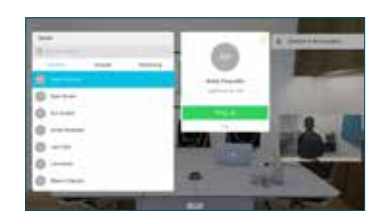

fjernbetjeningen. Tal med den person, der bekræfter, at viderestilling er OK. Den person, der skal viderestilles, er stadig i venteposition.

omstilling, og tryk på OK på fjernbetjeningen. 4

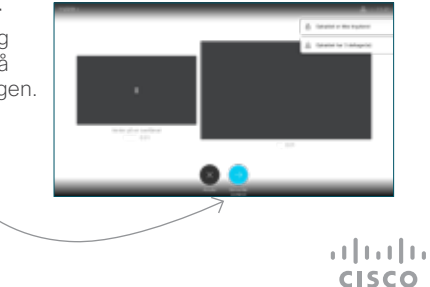